# Home Exercise Program 101

From your MedBridge dashboard, navigate to the "Patient Engagement" drop-down menu and click "Home Exercise Programs"

## Searching for Exercises and Patient Education

To search the Exercise or Patient Education library, select the corresponding tab at the top of the page.

- **1.** Enter search terms or keywords into the search bar and press search.
- **2.** Use drop-down menu to sort by position, progression, exercise name, most recent, most sent, most favorited, or relevance.
- **3.** To add exercises or patient education:
	- **a.** Drag and drop the appropriate exercise to the program builder
- **or** 
	- **b.** Click "Add" on the upper right corner of the exercise title.
	- **4.** Repeat this process as necessary to build program.

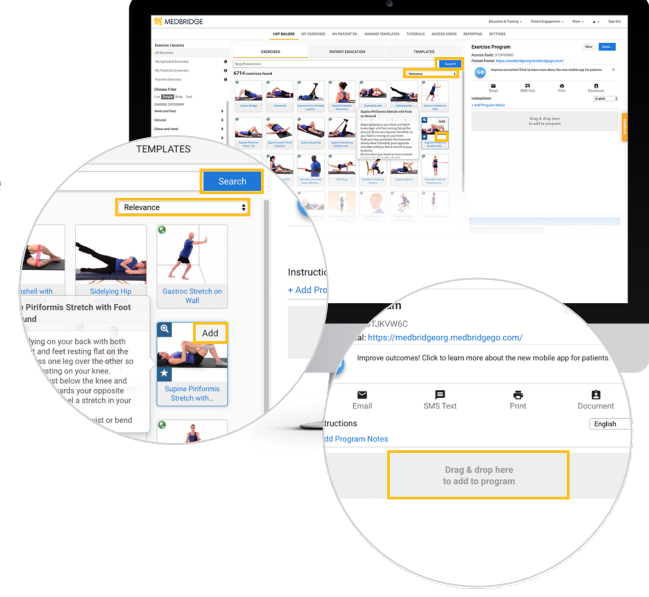

#### Editing an Exercise

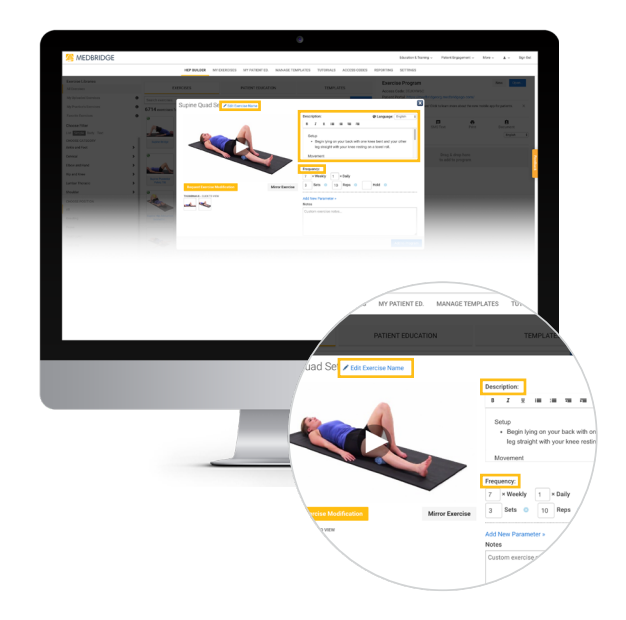

- **1.** Navigate to HEP Builder.
- **2.** Click on the name or thumbnail image of the exercise.
- **3.** Editing options:
	- **a.** Exercise name
	- **b.** Exercise description
	- **c.** Exercise parameters (frequency, sets, reps, etc.)
		- **i.** Select "Add New Parameter" to add to the program.
	- **d.** Customize notes
	- **e.** Video orientation
	- **f.** Language (if available)
		- **i.** If you see an exercise tile with a green globe while searching, this indicates that an exercise can be translated into Spanish.

**Tip:** *If you change the parameters of an exercise, you can select "Save as Default Parameter" to set the new parameters as the default for future use.*

### Sharing an HEP with your Patient

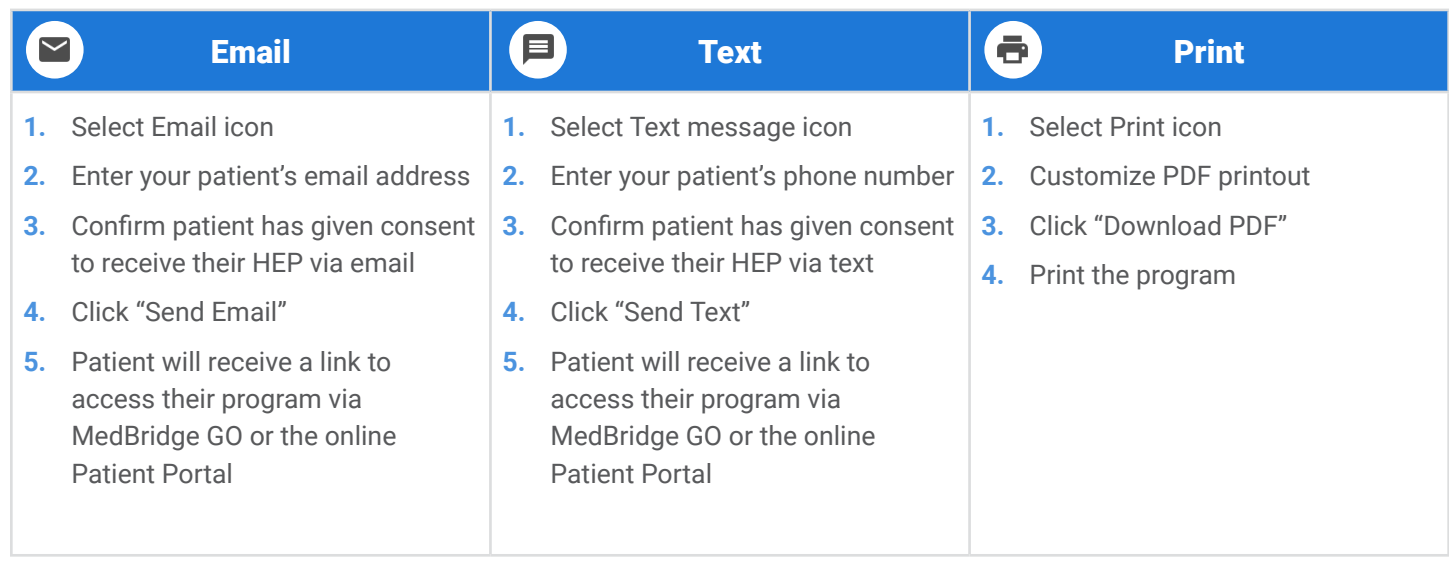

#### Sharing the HEP with your patient automatically saves the program.

**Tip:** Use the "Document" option  $\hat{\mathbf{B}}$  to easily copy and paste your home exercise program into your EMR. This will *ensure your unique access code is saved in your patient's chart.* 

### Editing an HEP

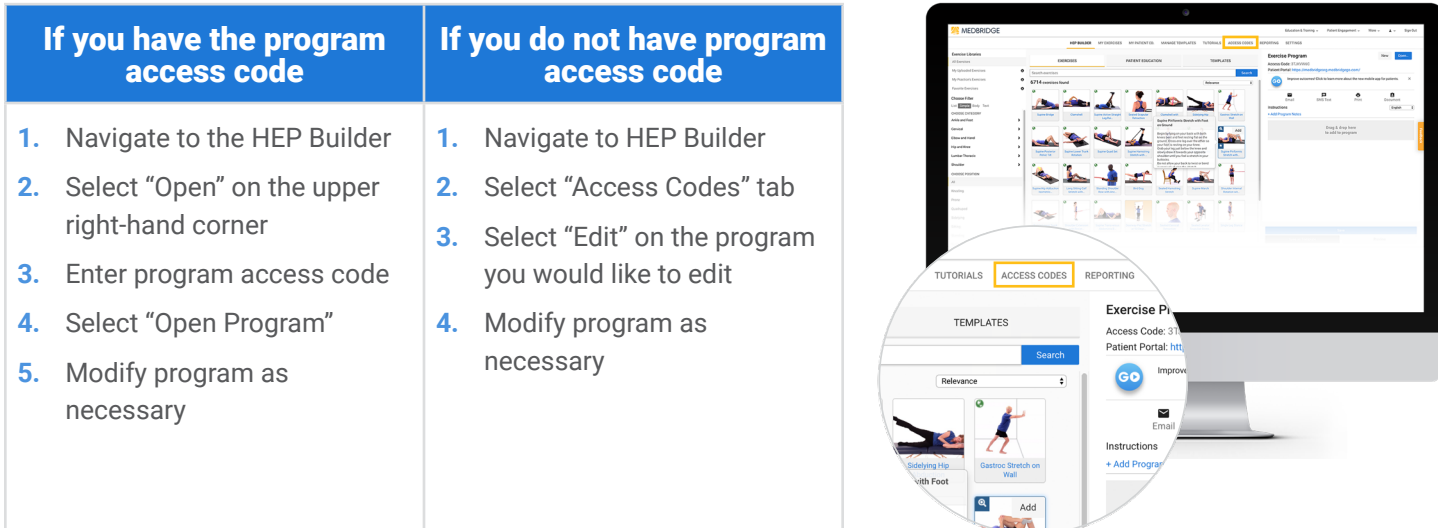

Once you save your program, your patient will instantly see the changes you made in the MedBridge GO app or online Patient Portal.

*If the access code you have is not connecting you to a program, please contact MedBridge Support at: support@medbridgeed.com or (206) 216-500S*